Click 'Admin Panel' > 'Emails' > 'Emails'

- Service Desk can automatically create tickets from emails sent to your support email address.
- You must first enable email fetching at 'Admin Panel' > 'Settings' > 'Emails'
- You can then specify your support addresses at 'Admin Panel' > 'Emails' > 'Emails'
- There are two ways you can setup email fetching:
	- **Fetch emails via forwarding** Service Desk generates a unique forwarding address for your account. You add a rule to your mail server to forward support emails to this address. Mails sent to the forwarding address are converted into tickets.
	- **Fetch emails via IMAP or POP** [Service Desk](https://www.itarian.com/service-desk.php) collects support emails direct from your mail server then converts them into tickets.

Use the following links for more help:

- [Enable email fetching](#page-0-0)
- [Add a new support email address](#page-1-0)
	- [Email information & settings](#page-3-0)
	- o [New ticket settings](#page-4-0)
	- [Account login information](#page-4-1)
	- [Fetch email via forwarding](#page-5-0) OR [Fetch email via IMAP/POP](#page-5-1)
	- [SMTP settings](#page-6-0)
- [Remove unwanted addresses](#page-7-0)

## <span id="page-0-0"></span>**Enable email fetching**

- Login to ITarian
- Click 'Applications' > 'Service Desk'
- Open the admin panel (see the last link on the left)
- Click 'Settings' > 'Emails'
- Enable email fetching as shown below:

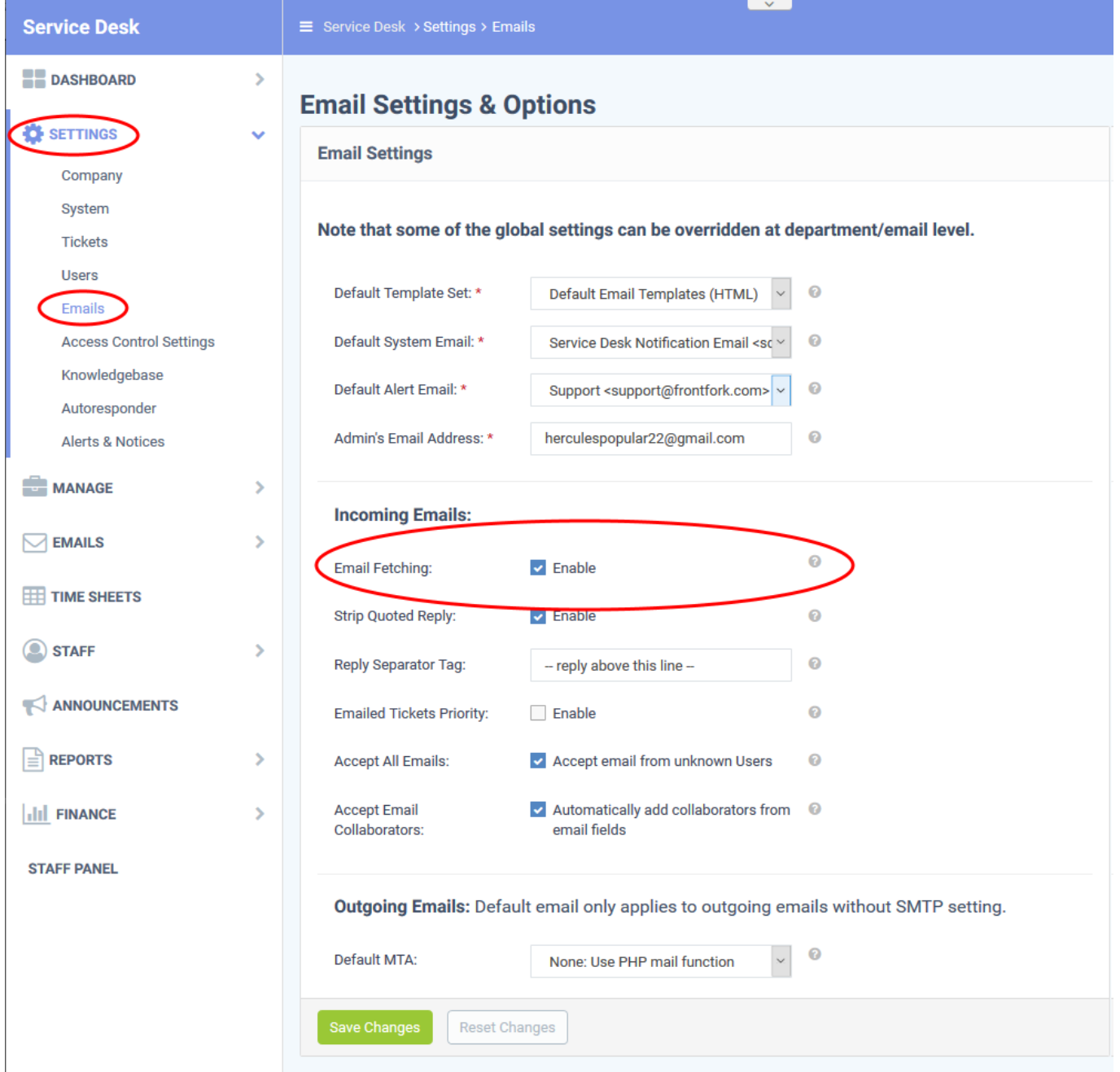

Click 'Save Changes' for your settings to take effect

# <span id="page-1-0"></span>**Add a new support email address**

- Open the admin panel (see the last link on the left)
- Click 'Emails' > 'Emails'
- The interface lists all existing support email addresses and allows you to create new addresses:

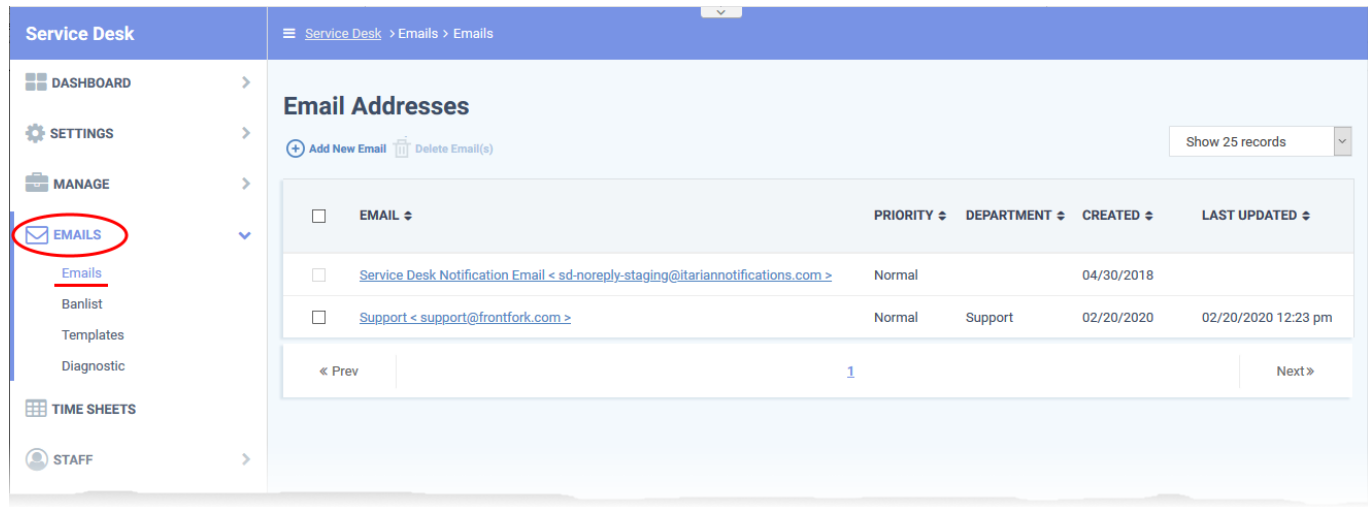

Click 'Add New Email':

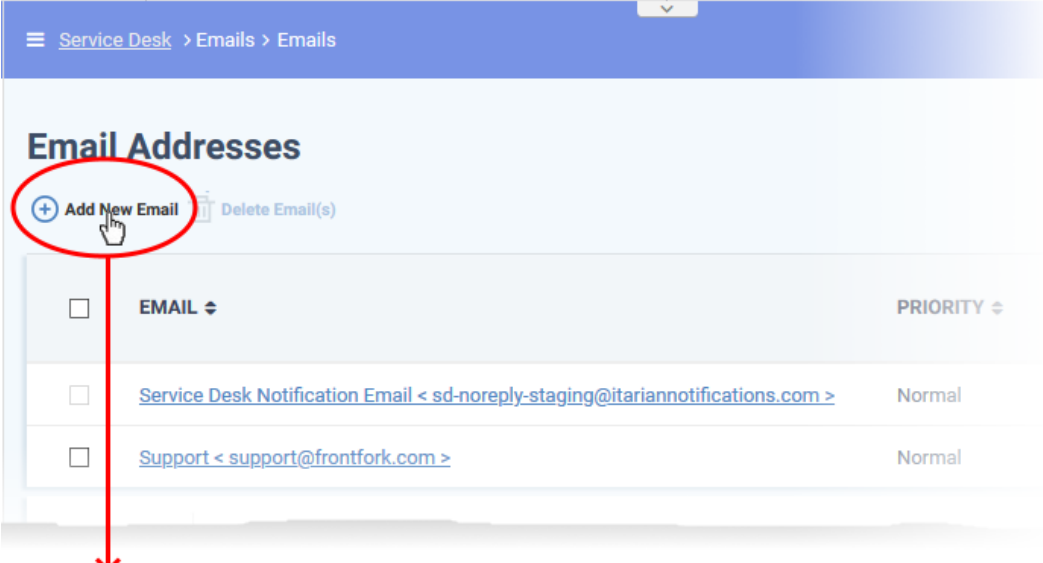

# **Add New Email Email Information & Settings** Email Address: \* Email Name: \* **New Ticket Settings** Department: - System Default - $\ddot{\mathbf{e}}$ Priority: - System Default - $\odot$ Category: - System Default - $\ddot{\mathbf{0}}$ Auto-Response: Disable for this Email Address © **Email Login Information**

## <span id="page-3-1"></span><span id="page-3-0"></span>**Email Information & Settings**

- **Email Address:** Enter the email address to which users should send support requests. Service Desk will automatically convert mails sent to this address into tickets.
	- You can only have one instance of each email address on this page.
	- You should setup multiple addresses if you want to assign specific mails to specific departments or categories. For example, general-inquiries@my-company.com, account-questions@mycompany.com, server-issues@my-company.com, enterprise-support@my-company.com, etc.

**Email Name:** Enter a unique name to identify the address. For example, 'Front Desk Support Requests'.

#### <span id="page-4-0"></span>**New Ticket Settings**

- **Department:** Assign tickets sent to this email address to a specific department. If you don't choose a department then the ticket is assigned to the default department. You can set the default department at 'Admin Panel' > 'Settings' > 'System'.
- **Priority:** Choose the criticality of tickets which were created from mails sent to this address. For example, Low, Normal, High.
- **Category:** Choose the ticket category assigned to tickets created via this email address.
	- Ticket categories are broad support topics such as 'Billing', 'Account changes', 'Technical Support' and so forth. You can setup ticket categories at 'Admin Panel' > 'Manage' > 'Ticket Categories'.
	- These categories are usually presented to users to help them more easily select the area with which they need help. For example, your customer-facing help page might have a menu which says 'Please select the area we can assist you with'.
	- You might want to assign the ticket to a category IF you intend for it to be handled by a specific department. If so, then please make sure you have created separate (corresponding) email addresses for each category in 'Admin Panel' > 'Emails' > 'Emails'.
	- See [this wiki](https://wiki.itarian.com/frontend/web/topic/how-to-manage-ticket-categories) to read more on ticket categories.
- **Auto-Response:** Auto-responder mails are sent to users to confirm that you have received their support request. Select this option if you don't want to send these automatic responses.

# <span id="page-4-1"></span>**Email Login Information**

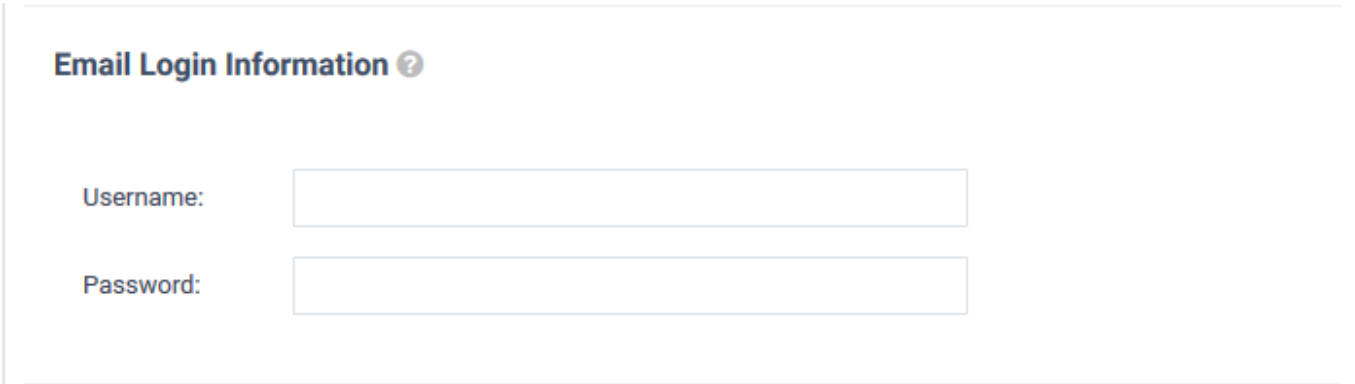

- **Username:** The username of the email account. This is usually the same as the email address.
- **Password:** The password of the email account

Service Desk uses the account credentials to fetch incoming mail via IMAP/POP and to send responses via

#### SMTP.

# <span id="page-5-0"></span>**Fetch Email via Forwarding**

- Use this option if you want Service Desk to create tickets from mails forwarded to a specific address.
- Service Desk automatically generates an address for you to use:

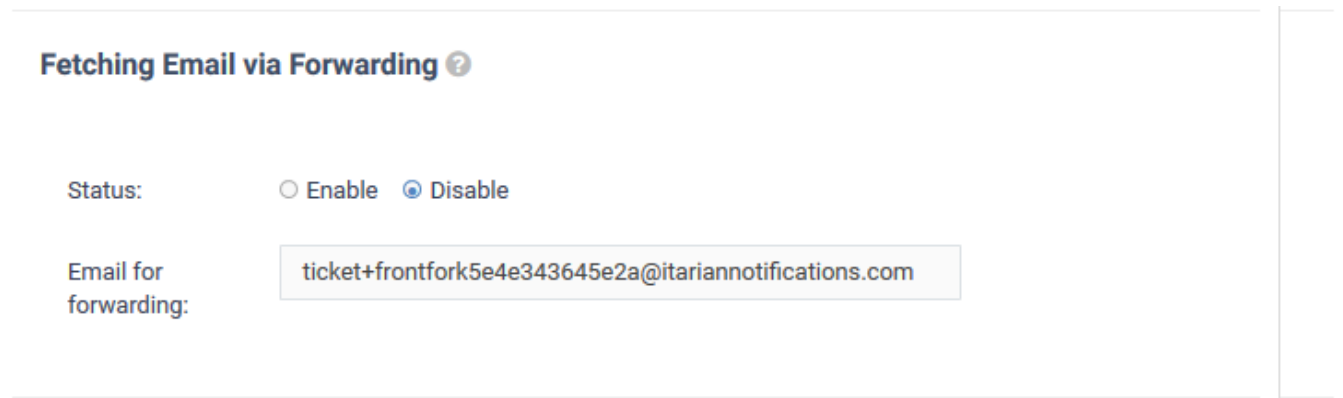

- Configure your mail server to forward mails to the address in the ['Email Address' field](#page-3-1) to the forwarding address.
- Mails sent to the forwarding address are converted into tickets.

#### **Note:**

 To confirm that you can receive mail at the forwarding address, some mailboxes send a verification code to the new address. This verification code should be pasted in the mailbox configuration page. You can view the verification code sent by your mailbox as a ticket in the 'Tickets' interface: - Open the 'Staff Panel' then click 'Tickets' > 'Open' on the left

- You should see a new ticket which contains the verification code.

Copy the verification code and enter it in the mailbox configuration page.

## <span id="page-5-1"></span>**Fetch Email via IMAP or POP**

- Use this option if you want Service Desk to collect support emails direct from your mail server. Service Desk will convert mails received from the [support email address](#page-3-1) into tickets.
- You need to specify the hostname, port and protocol of your mail server.

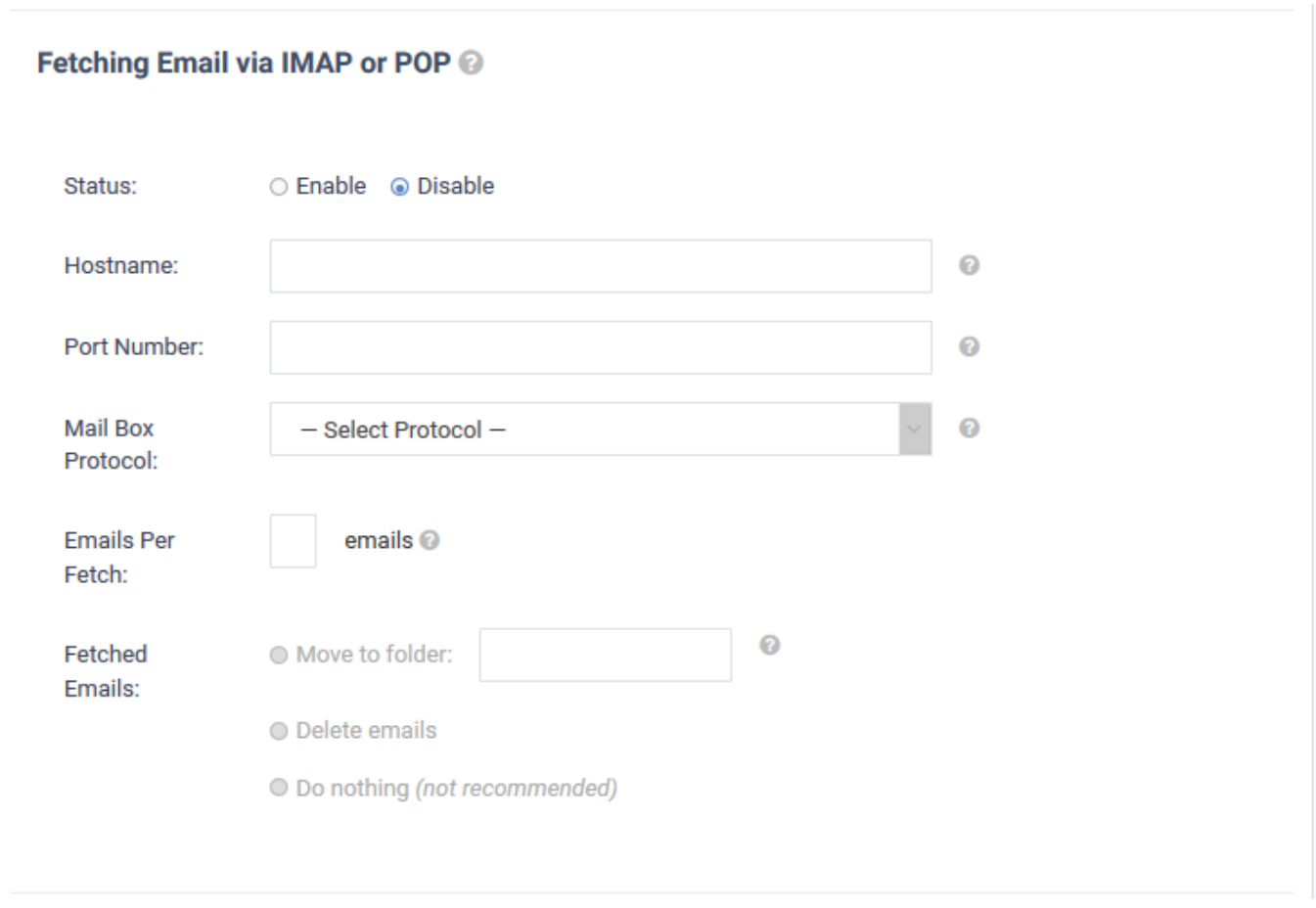

# <span id="page-6-0"></span>**Send Email via SMTP**

- Use this option if you want Service Desk to send outgoing mail, like auto-responses, from the address specified in the [email address field](#page-3-1).
- You need to specify the hostname and port number of your SMTP server:

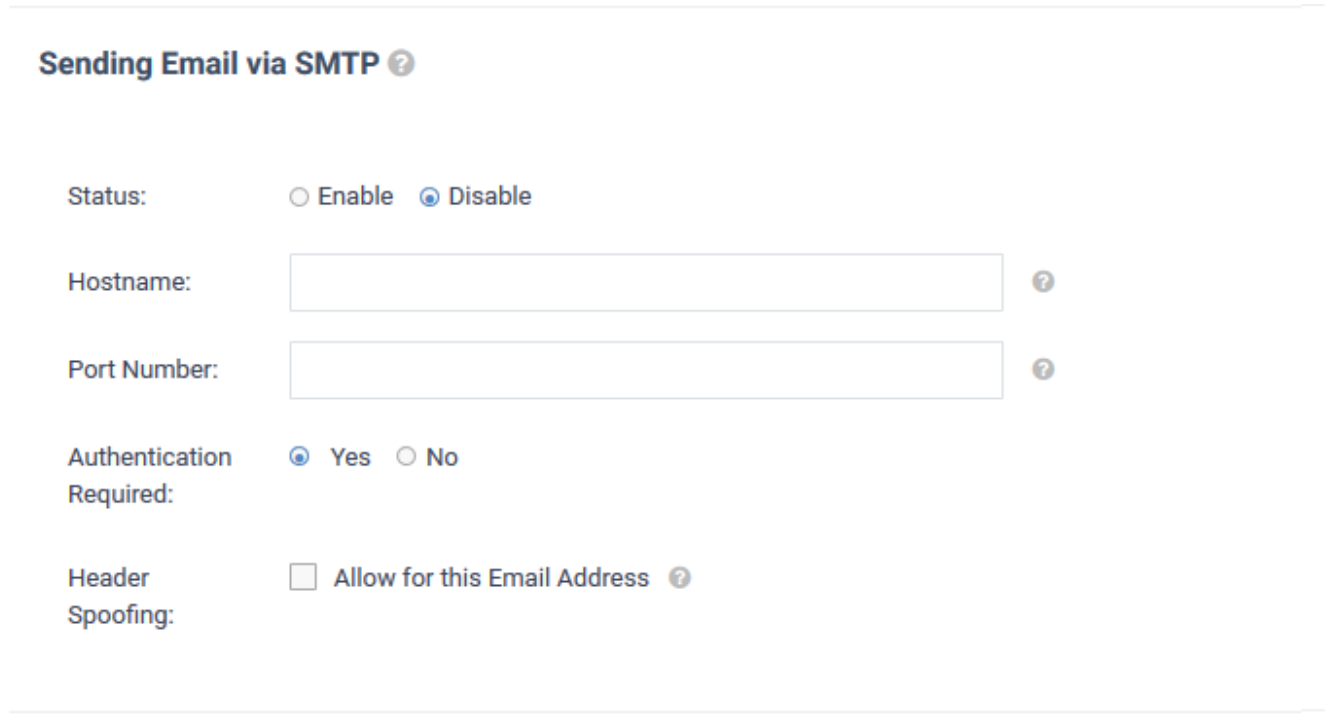

#### **Internal Notes**

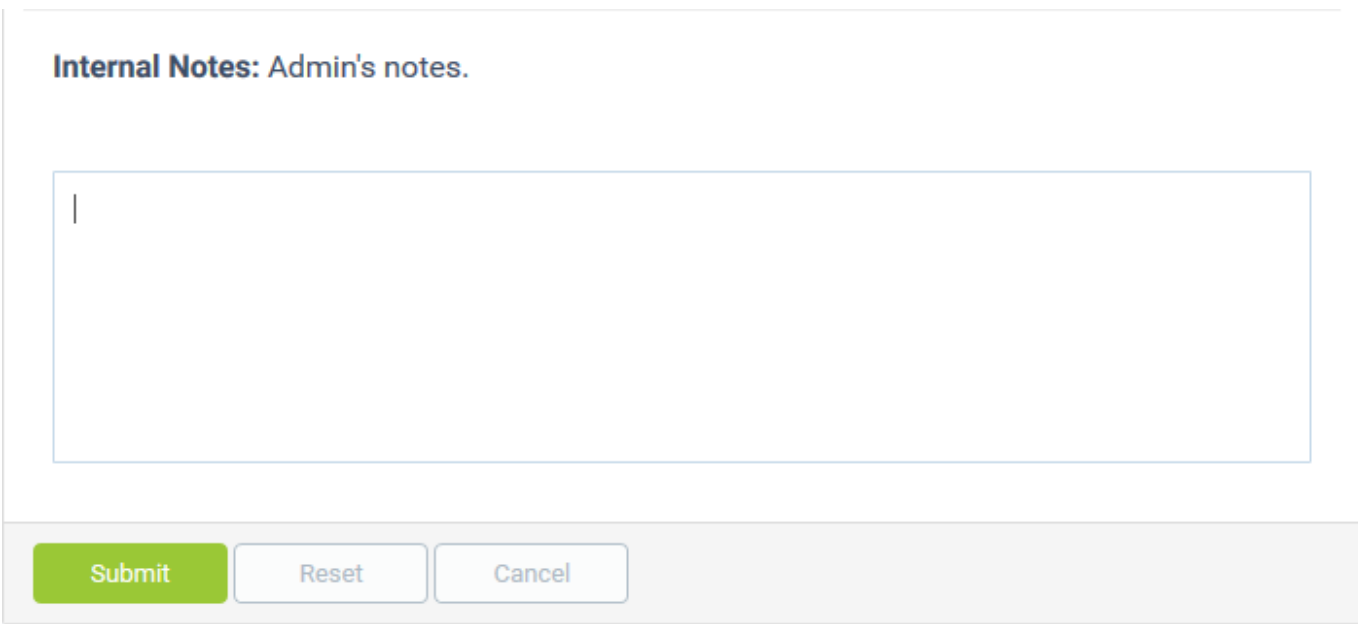

- Add any notes related to the email address for internal purpose.
- Click the 'Submit' button

### <span id="page-7-0"></span>**Remove unwanted addresses**

Note – You cannot remove an address if it is set as the default for receiving alerts. Click 'Admin Panel' > 'Settings' > 'Emails' to change the 'Default Alert Email' address.

- Open the admin panel (See the last link on the left)
- Click 'Emails' > 'Emails'

Select the addresses you want to remove then click 'Delete Email(s)'

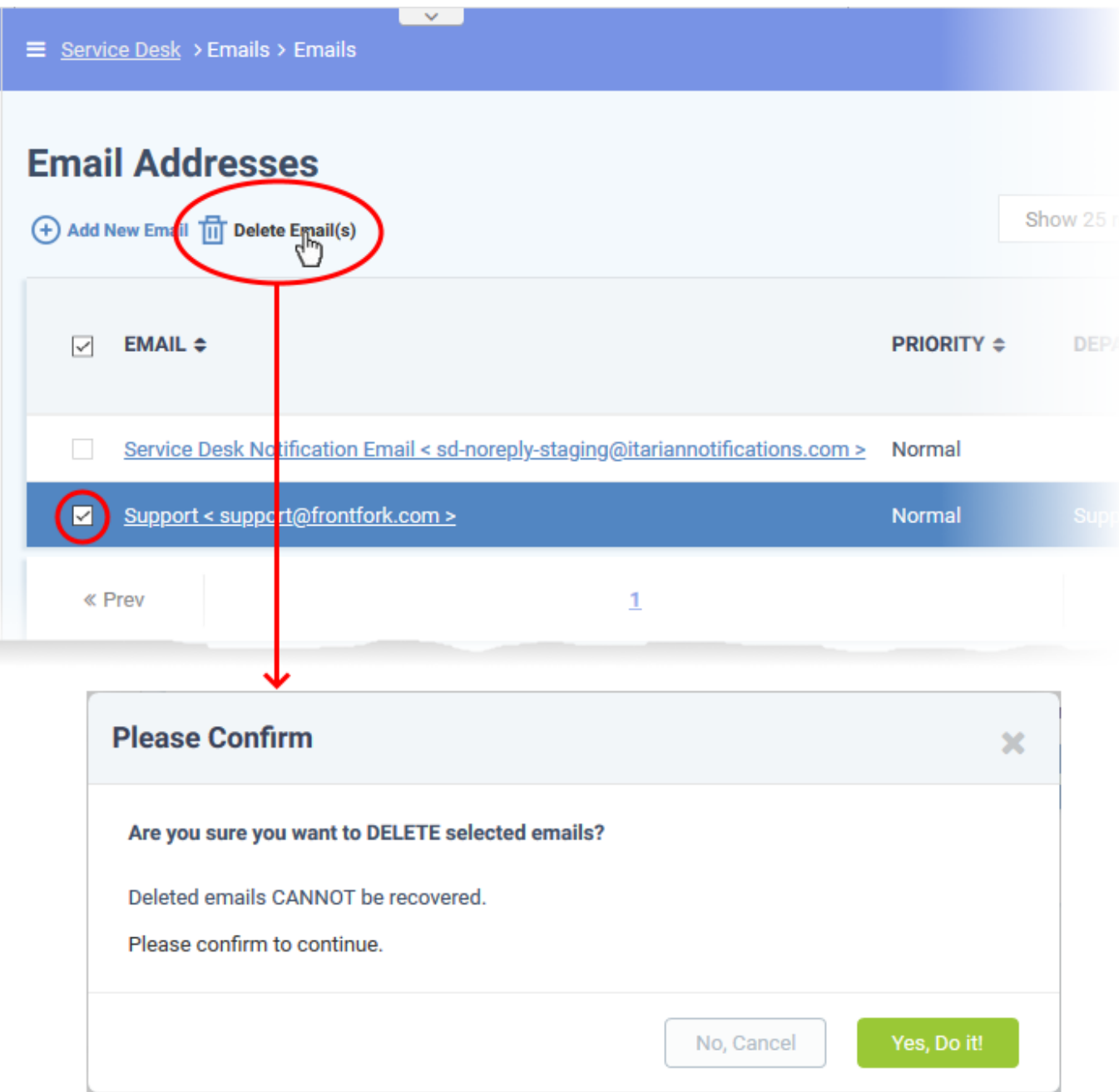

• Click 'Yes. Do it!' to confirm the removal.